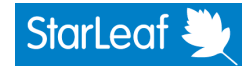

## **Installing the VHD-V61 camera**

Before you install the camera, read the following safety information:

- Do not subject the camerato rain or moisture
- <sup>n</sup> To preventelectric shock,do notremove screws or covers of the camera. There are no self-serviceable parts.Refer to qualifiedservice personnelfor servicing
- n Do not operate under unspecified temperature, humidity or power supply
- <sup>n</sup> Use the softdryclothto cleanthe camera. If the camerais verydirty,cleanit with dilutedneutraldetergent;do not use anytype ofsolvent, whichmaydamage the surface
- <sup>n</sup> The installationmustbe performedbyqualifiedservice personnelor systeminstallers inaccordance withall localrules
- Do not move the camera head manually. Doing so results in the camera malfunctioning
- **Before powering the camera, check the power voltage carefully. Ensure you are** using the correct power source
- n Ensure that the camera is far away from areas where there might be radiation, xrays,or strongelectric waves,or where magnetismis generated

The rear view of the camera, shown below, indicates where to connect the cables:

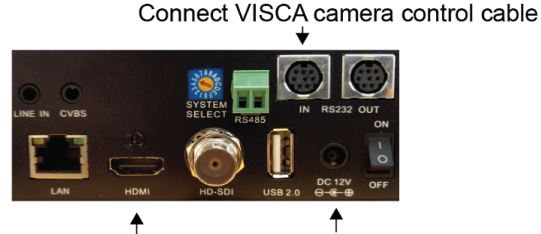

Connect HDMI-HDMI cable

Connect power

To installthe camera:

- 1. Connect the supplied HDMI-HDMI cable to the HDMI connector on the camera. Connect the other end to the Camera-In connector on the StarLeaf room system.
- 2. Connect the supplied VISCA camera control cable to the RS-232 IN connector on the camera. Connect the other end to the room system Camera Control connector.
- 3. Connect power to the DC 12V power input connector.

**Note:** The selector switches onthe rear of the camerahave no effectonthe operation of the camera.

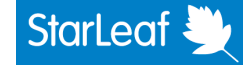

## **Mounting the camera upside down**

You can mount the camera upside down, but you will need to flip the image. To do this, you need to access the web user interface of the camera.

- 1. Ensure you have connected the camerato the screen using the HDMI cable.
- 2. Lookatthe labelonthe base of the camera. It willbe similar to this:

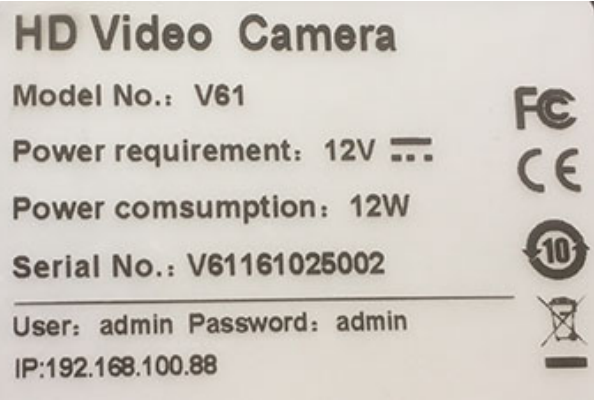

- 3. Connect an Ethernet cable between your computer and the LAN port on the camera.
- 4. Configure your computer's networkadaptor settings suchthatitis inthe same network as that used by the camera (as shown on the label). For example, 192.168.100.80.
- 5. Inabrowser,go to the IP address of the cameraandloginusingthe details onthe label.You willsee the webinterface of the camera.

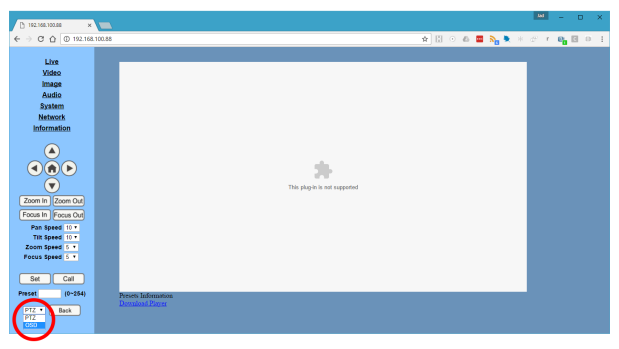

6. In the lower left of the screen, choose **OSD**. This activates the on<sup>Starleaf</sup> will see the menu on the screen (rather than on your computer):

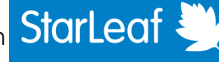

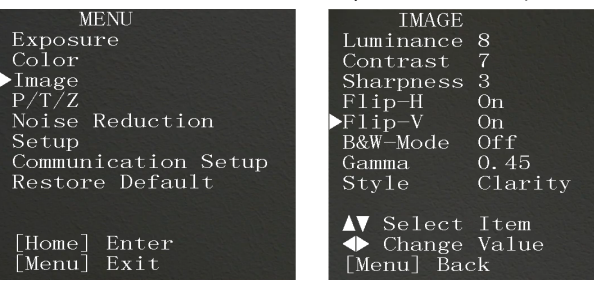

- 7. Using the arrow controls on the web interface to control the OSD menu, choose **Image** andfor **Flip-H** and**Flip-V** choose **On**.
- 8. Press **Back** untilyouhave reachedthe top-levelmenuandthen**Exit** OSD.